# Download The App

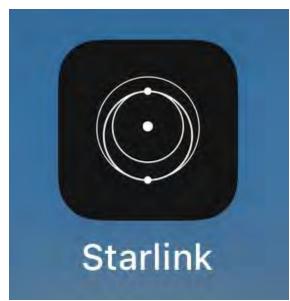

Before we dig into the exciting hardware, download and install the Starlink app on your phone. The Starlink app is available on both Android and iOS devices. The app is a critical part of how you manage your Starlink internet. It's helpful for the initial setup. You'll also use the app to configure various settings, and troubleshoot any issues after you get your Starlink up and running. Search for **Starlink** in your app store.

You can also manage your Starlink system from a web browser if you don't want to use the app. You'll simply navigate to the following URL on a computer connected to the Starlink Wifi network:

http://dishy.starlink.com/ or http://192.168.100.1/

Related: How To Access The Starlink Router Settings

## **Check For Obstructions**

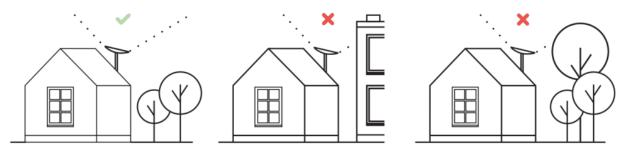

#### Credit: SpaceX Starlink

The Starlink app has a neat tool that allows you to check potential installation locations for obstructions. Obstructions are anything that can block the signals being sent to and from the satellites (trees, buildings, etc). The Starlink dish needs a wide field of view towards the sky, about 100 degrees. If you live in the northern hemisphere, the dish will point slightly north. If you have any obstructions according to the app, your internet performance will suffer. You will need to find a mounting location with no obstructions for Starlink to function properly.

Go outside and stand in the location that you would like to install the Starlink dish. Open the Starlink app and tap **Check For Obstructions**.

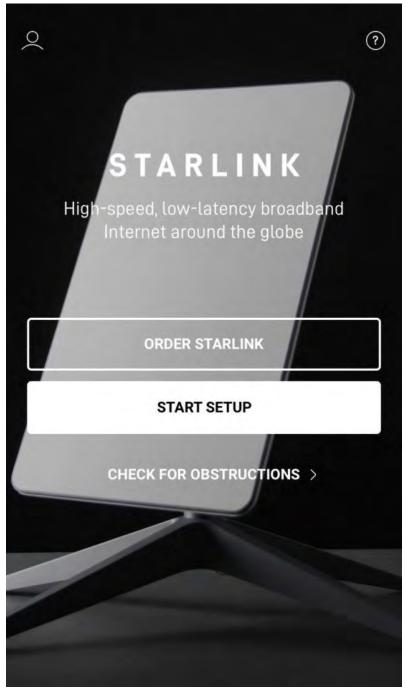

When you are ready to begin, tap **I'm Ready!** and follow the instructions on the screen. The obstruction tool will use your phones camera to scan the sky for potential obstructions. After completing the scan, you'll be presented with the results indicating whether that location is suitable or not. You will need to find a mounting location free of obstructions, so continue scanning at different locations until you find a suitable place to install the dish.

# Unpack The Starlink Kit

Everything you need to experience the next generation of satellite internet is contained in your Starlink box. When you open it up, check for the following pieces:

- Dish/antenna
- Mounting base
- 50' cable
- Wireless router
- Wireless router power cord

### Assemble And Install The Dish

To assemble, first plug the 50' data/power cable into the dish. The connection is near the bottom of the mast. On the cable, there are two different sides. One connector is straight, the other is an elbow. The straight connector plugs into the dish. Make sure the connector is fully seated, as shown in the image below. Then insert the mast into the mounting base, allowing the two spring tabs to lock into place.

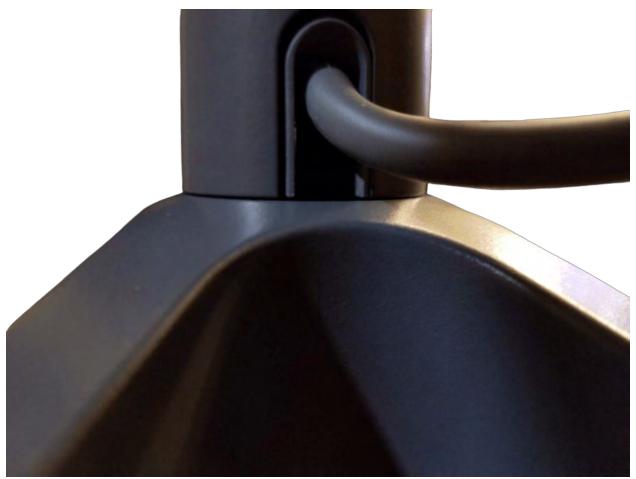

Cable and mounting base assembled to mast

The included mounting base is versatile and can be used for permanent, temporary, or portable installations. Even if you plan to permanently mount the dish on your roof, I recommend testing with the included base. You'll want to install the dish in roughly the same location that you checked for obstructions. Remember, Starlink only works well when there are no obstructions!

Additional mounting solutions are out of the scope of this article, but Starlink does offer several mounting <u>accessories</u>. You can also use aftermarket mounts. For more information on the different types of official and aftermarket mounts, <u>check out our Starlink mounting guide</u>.

# Plug Everything In

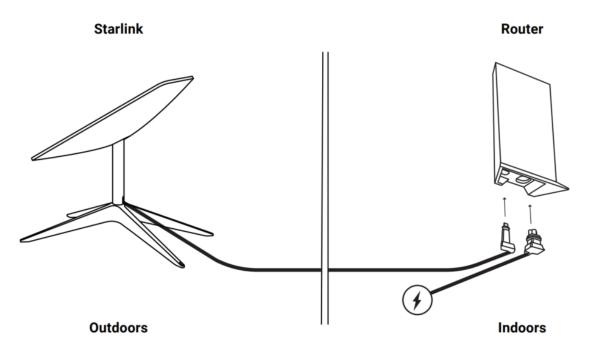

#### Credit: SpaceX Starlink

The other end of the 50' cable needs to be routed inside your house, back to the wireless router. The elbow connector plugs into the bottom of the router. For permanent installations, you'll have to drill a hole to <u>route the cable</u> <u>through the exterior of your home</u>. For temporary testing purposes, you can simply run it through an open window, door, etc.

The final connection is plugging the router into a wall outlet with the supplied power cable. Before plugging the router in, make sure your dish is mounted where you want it, and is free to rotate and tilt. Once you plug in the router, the dish will power up and begin the process of searching for satellites.

The Starlink dish self aligns. There is no need to manually move, aim, or align the dish. As long as the dish mast is near vertical and there are no obstructions, Starlink will automatically find satellites.

## **Connect To Starlink**

When the router powers on, it will begin an initialization process that can take several minutes. After waiting a few minutes, open the Wifi settings on your

phone. You should see a new wireless network called **STINKY**. Connect to it to proceed.

With a successful connection, a new window will open, asking you to configure a new network name and password. Once saved, you are now connected to your Starlink system.

Go back into your Wifi settings and connect to your new Starlink network with the password you just created.

# Use The App To Manage Starlink

Open up the Starlink app. If you haven't already, log in using your Starlink account.

On the main screen, you'll see the status of your Starlink. You've successfully installed Starlink if your status is listed as **Online**.

|            |              | 0( |                        |
|------------|--------------|----|------------------------|
| ili        | STATISTICS   | >  |                        |
|            | NETWORK      | 3  |                        |
| $\bigcirc$ | OBSTRUCTIONS | >  |                        |
| 6          | SPEED TEST   | >  |                        |
| $\Diamond$ | SETTINGS     | >  |                        |
| ?          | SUPPORT      | >  | Starlink app dashboard |

If you've just powered on your dish, it can take awhile to find satellites. It will say **Offline** and *Searching* if it is still trying to find satellites. Give it a bit.

If you are connected to the correct Wifi network and your status is listed as **Offline** or **Disconnected** for an extended period of time, check both cable connections. If you are still having issues, tap **Support** to get help troubleshooting the issue. See also: How To Fix The Starlink Disconnected Error

### Visibility

The **Visibility** page shows you any obstructions that may be preventing your dish from operating at full performance. It will take up to 12 hours of data collection to populate accurate obstruction information, so check back later. Use the Visibility page to monitor for obstructions, especially if your dish is mounted around trees or other tall objects.

### Statistics

The **Statistics** page gives you information on outages, latency, and network bandwidth. This page is useful for troubleshooting potential issues. For example, if your internet stops working, check Statistics to see if an outage is occurring. Again, it can take some time for accurate data to start populating on this page.

Related: Does Starlink Work Well In Bad Weather?

### Speed

The Starlink app has a built in speed test that you can use to test your download and upload speeds. Starlink says that customers should expect download speeds between 25-100 mbps.

See also: Starlink Internet Speeds